## **Creating a Requisition**

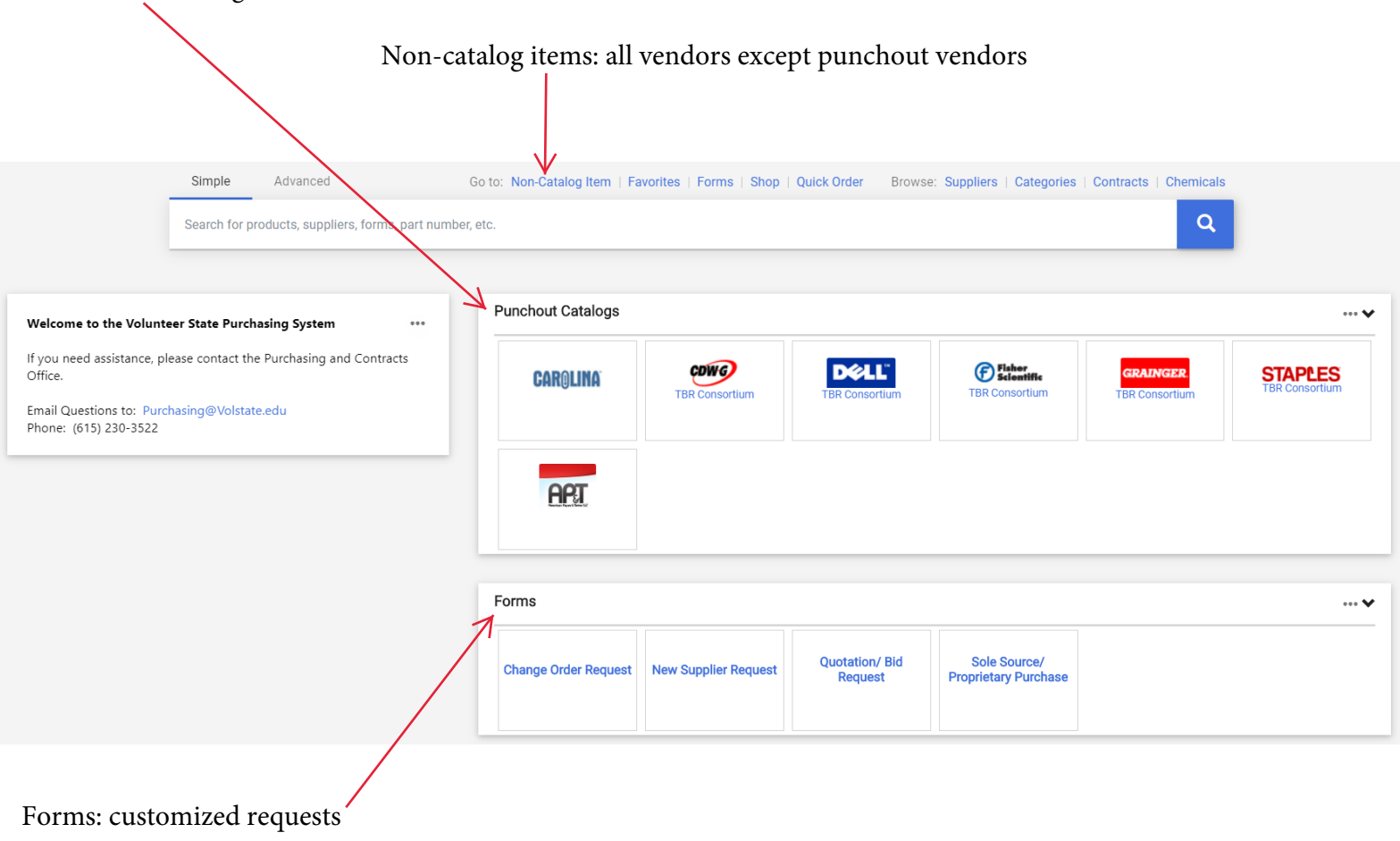

## Punchout Catalogs: items are within this site

## **Non‐Catalog orders**

- 1. Enter supplier or search, if not known
- 2. Enter description (give as much detail as possible, and if there are contract dates please include this here)
- 3. Catalog number (this will be the vendors product number, if there is no product/service number associated with the purchase please input whatever catalog number you would like)
- 4. Enter quantity
- 5. Enter cost
- 6. Specify how the product/service is packaged
- 7. If there are multiple items you will select "Save and Add Another" and you will repeat steps 2-6.
- 8. When finished ordering from vendor select "Save".

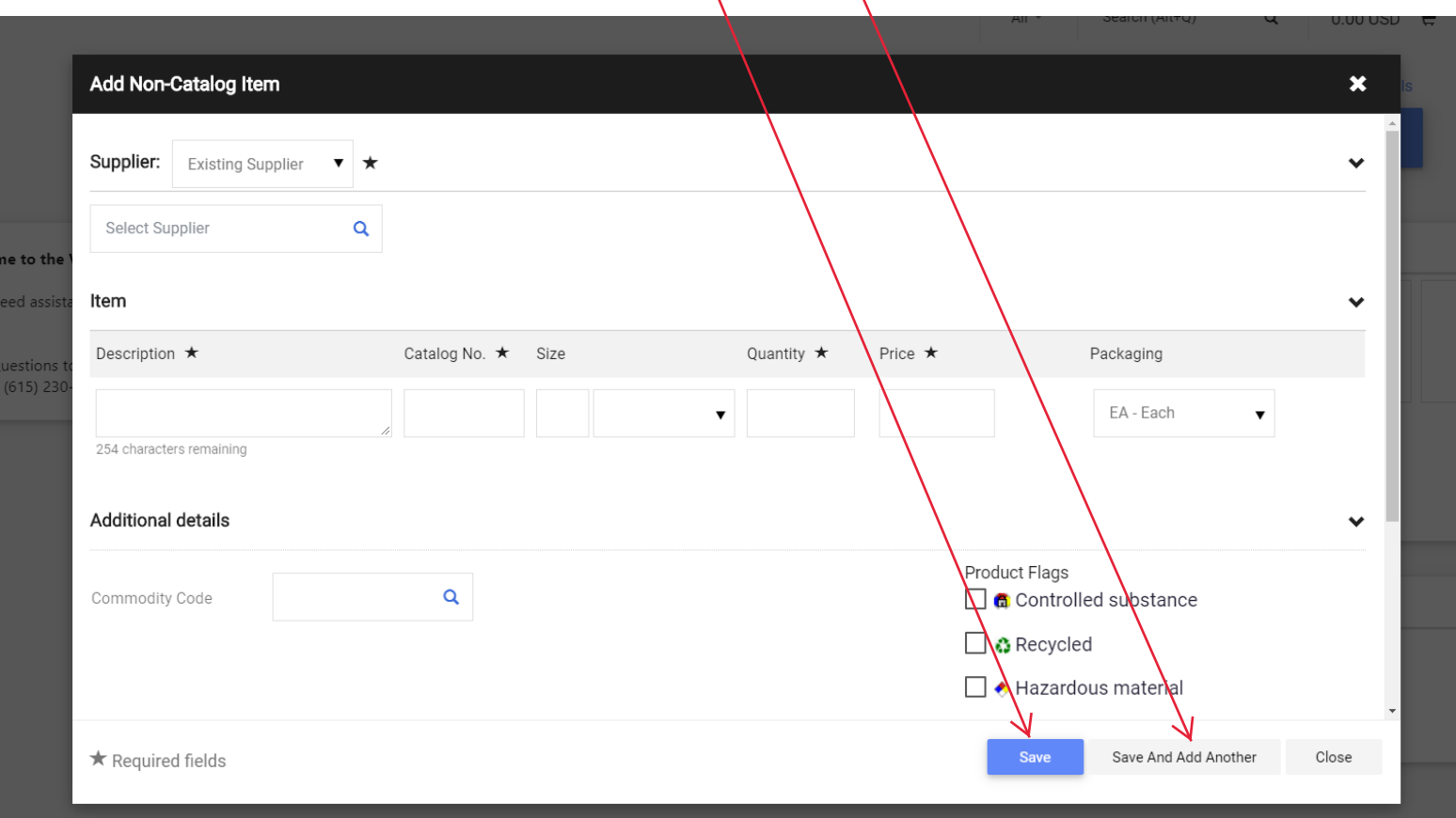

9. You will now have an active cart in the top right corner of your screen and select Checkout

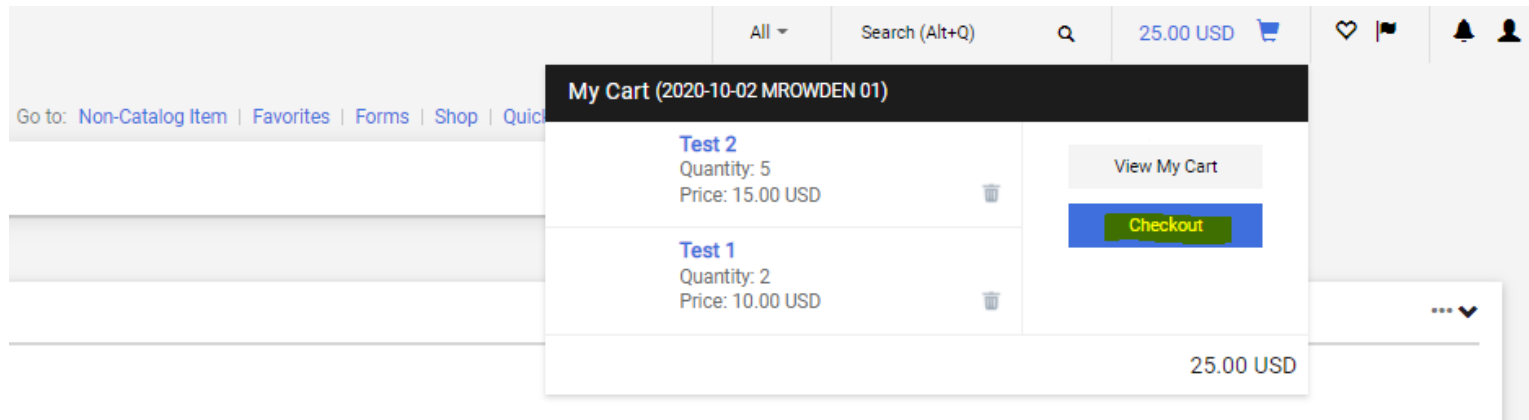

## **Checking out**

- 1. Update your Shipping and Billing by selecting the edit pencil
- 2. Update your Account/Index codes by selecting the edit pencil
- 3. Ensure you have attached your Internal and External attachments by selecting add in each section

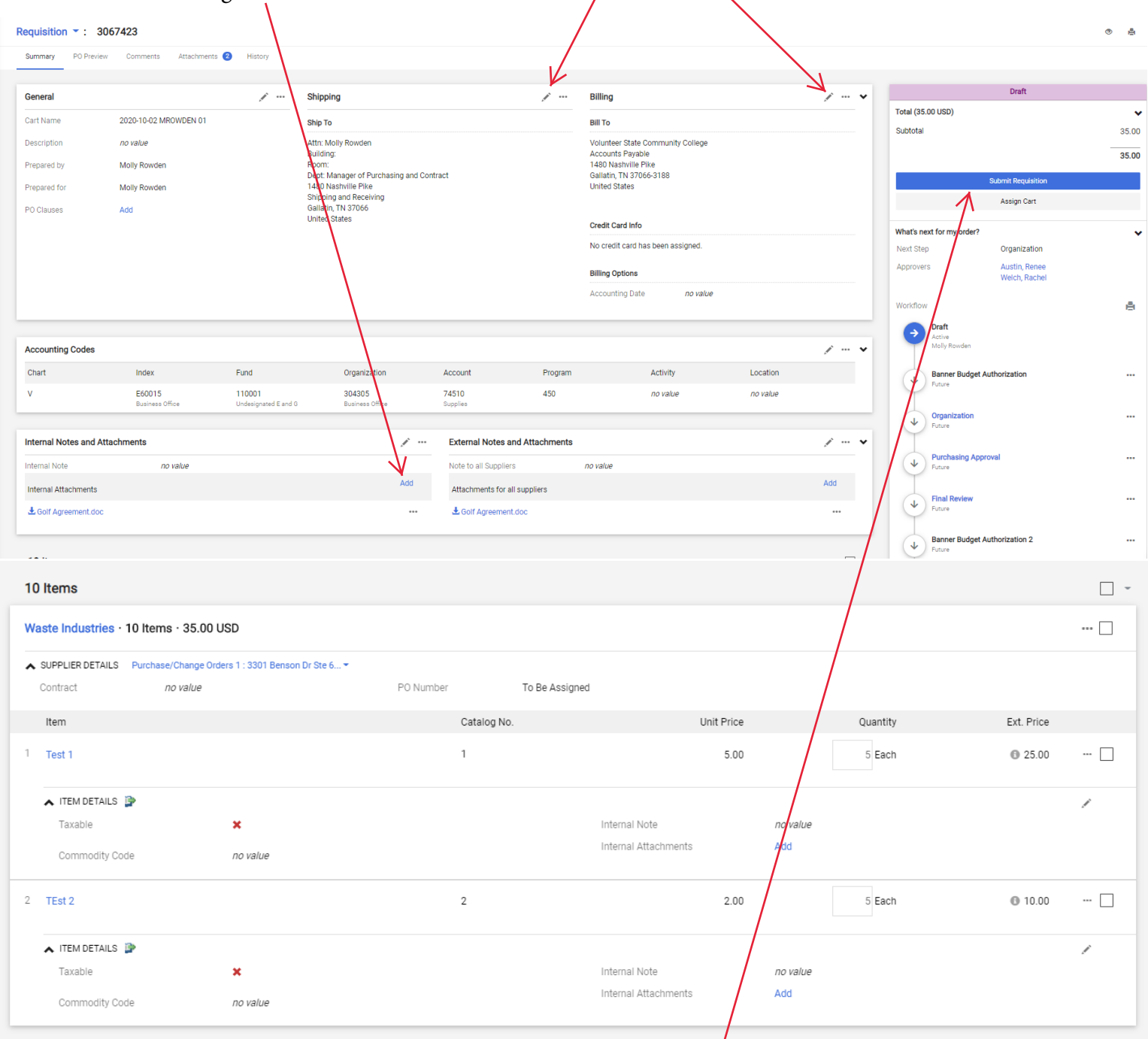

- 4. Carefully review your order to ensure all required fields are filled in
- 5. Select "Submit Requisition" to submit the order for approval
- 6. Be sure to save your requisition number so you can look up your order status once submitted.